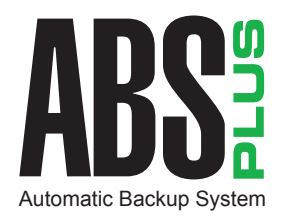

# Getting Started Guide

For Windows® and Macintosh®

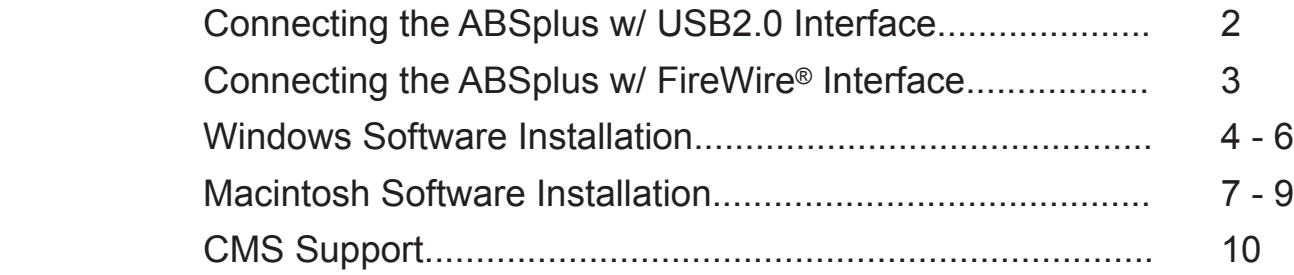

510223.2

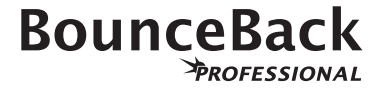

# Connecting the ABSplus w/ USB2.0 Interface

1 **Desktop USB User:** Connect the power supply to the ABSplus drive and the AC power cable to a power outlet, and turn the ABSplus on. The blue power LED should be illuminated.

**Notebook USB Users:** If your computer does not have enough power to start your ABSplus drive use the included extension cable with the additional Power connector. The connectors are labeled **DATA** and **POWER.** You will need to use both connectors.

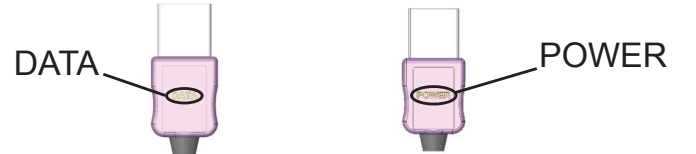

2 Connect the ABSplus USB cable to the USB port on your computer. The USB port is usually identified by USB or the USB logo.

*If you cannot locate a USB port, refer to your computer documentation.*

- **3** Connect the other end of the USB cable to the ABSplus.
- 4 The Windows<sup>®</sup> XP, and 2000 operating systems will recognize the new hardware and configure accordingly.
- 5 Verify that the ABSplus drive can be seen in the 'My Computer' option of the Windows<sup>®</sup> Start menu; if not, check all cable connections to the ABSplus and reboot the computer. You are now ready to install the BounceBack Professional software (see "Installing the Software").

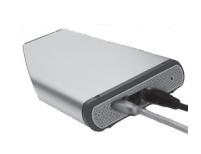

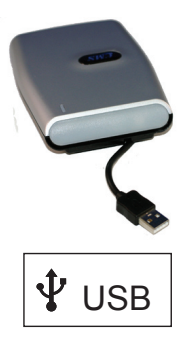

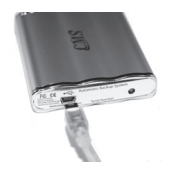

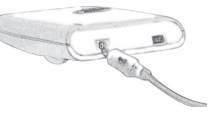

**2**

## Connecting the ABSplus w/ FireWire Interface

1 **Desktop FireWire users:** Connect the power supply to the ABSplus drive and the AC power cable to a power outlet, and turn the ABSplus on. The blue power LED should be illuminated.

**Notebook FireWire users:** FireWire ABSplus units are supplied with standard 6-Pin to 6-Pin cables. 6-Pin FireWire ports supply power and data to the ABSplus unit.

4-Pin mini-1394a FireWire connectors, found on some computers, provide data only and require a power kit.

*Power kits are available at: www.cmsproducts.com/product\_accessories.htm.*

2 Connect the ABSplus FireWire cable to the FireWire port on your computer. The FireWire port is usually identified by 1394a, the FireWire logo or the iLink logo.

*If you cannot locate a FireWire port, refer to your computer documentation.*

- **3** Connect the other end of the FireWire cable to the ABSplus.
- 4 Verify that the ABSplus drive can be seen in the 'My Computer' option of the Windows<sup>®</sup> Start menu; if not, check all cable connections to the ABSplus and reboot the computer. You are now ready to install the BounceBack Professional software (see "Installing the Software").

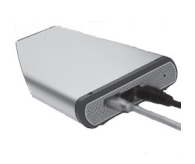

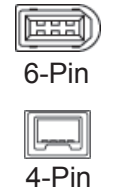

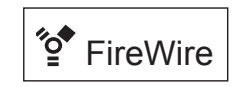

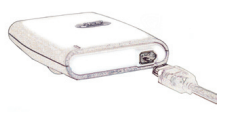

# ! IMPORTANT: Before You Begin (Windows®)

- 1 If your computer does not have .NET Framework installed, the BounceBack CD will install Framework before continuing the installation, follow the on screen prompts.
- 2 **Activation codes**: BounceBack software requires an activation code, the code may be found on the flap of the BounceBack CD shipped with the product.
- 3 If you are running a virus protection program, temporarily disable it (if you can) by clicking on the icon for the anti-virus program in the system tray found in the lower right corner and following the disable instructions. This will increase the speed of your first backup.
- 4 If you are running Windows<sup>®</sup> XP or 2000 in a corporate environment, you will need to log on as a local administrator. Check with your local System Administrator for more details.
- 5 If you are using an external device for the backup, make sure it is connected and working correctly with the Windows operating system.
- 6 Disconnect any other **external** storage devices (i.e., HDD, DVD, CDR, MP3 players, etc.) including any devices in or attached to notebook docking stations.

## Installing The BounceBack Software

- 1 Insert the BounceBack Professional CD.
- 2 The BounceBack CD menu screen should appear automatically. If it doesn't, double click on the CD icon in the 'My Computer' window.
- 3 Click **Install** on the BounceBack menu.
- 4 Follow the on-screen instructions to install the software.
- 5 At the Activation Window enter your Activation code located on the flap of the CD envelop. Your first backup is described in "Your First Backup."

### Your First Backup

- 1 Once the software installation is complete, the BounceBack software will begin to configure your first backup. During the setup process you will be prompted to select the type of backup and the target location where you will back your data up to.
- 2 The Backup type window offers you the choice of what you would like to be backed up. Your choices are as follows;

 **Full System Backup** - creates a bootable complete backup of your system **My Documents** - backs up your "My Documents" folder **Let Me Choose** - Allows you to select files and folders to backup

# Your First Backup Continued...

Next you will be offered a list of devices to back up to. Select the device you wish to back up to and click "Next". 3

**Note: If you have chosen** *Full System Backup* **the device you choose to back up to will be formatted and partitioned and everything on that device will be erased.**

If you choose to change the "default" backup created, you can edit your backup at anytime. Please refer to the full Manual integrated into the BounceBack Control Center, open the Control Center and click the Green Question Mark icon. 4

# ! IMPORTANT: Before You Begin (Macintosh®)

- **Activation codes**: BounceBack software requires an activation code, the code may be found on the flap of the BounceBack CD envelop shipped with the product. 1
- 2 If you are running a virus protection program, temporarily disable it (if you can). This will increase the speed of your first backup.
- **3** When the Authenticate dialog box is displayed, you will need to enter your administrator name and password.
- 4 If you are using an external device for the backup, make sure it is connected and working correctly with the Mac operating system. The ABSplus will appear as a volume on the desktop.
- 5 Disconnect any other *external* storage devices (i.e., HDD, DVD, CDR, MP3 players, etc.) including any devices in or attached to notebook docking stations.

#### **Mac OS X Special Requirements**

**•** Full backups require you to install BounceBack Professional on the system you will be backing up.

## Partitioning & Formatting An External Drive

#### **Formatting**

Using Apple's Disk Utility program (found in the Applications folder inside Utilities), the external backup drive may be formatted on Mac OS X. (Choose Mac Extended format.) When erasing the External drive with Apple Disk Utility, be sure to select the drive and not the volume. (Selecting the drive will repartition the drive).

Do not use DOS format for backups.

#### **Partitioning**

While you can use Apple's Disk Utility program to partition the FireWire backup drives, we do not recommend it. A single partition is optimal for the backup drive. If you are backing up multiple computers, and want each backup to be bootable, see "Backing up Multiple Computers" in the manual for detailed instructions on installing BounceBack Software and partitioning the FireWire external drive.

## Installing The BounceBack Software

- 1 The BounceBack Professional "Double Click Me" icon should appear automatically. If it doesn't, double click on the BounceBack Professional CD icon on the Desktop and then double click on the BounceBack Professional "Double Click Me" icon.
- 2 Click **Install** in the BounceBack Professional menu.
- **3** Follow the on-screen instructions to install the software.

# Your First Backup

- 1 Once the software installation is complete and your system has rebooted, the BounceBack software will begin to configure your first backup. During the setup process you will be prompted to determine the target location where you will back your data up to.
- 2 At the Activation Window enter your Activation code from the flap of the CD envelop.
- 3 Click **Yes** to use a second internal hard drive or external drive as the backup device. Click **No** to direct the backup to your primary hard drive.
- 4 If you choose **Yes** and you have both a second internal drive and external hard drive, the BounceBack software will detect it and then prompt you to choose which hard drive to use. Select your choice **Use Internal Drive** or **Use External Drive**.
	- a. Once you have selected the target location, the BounceBack software will scan your computer to determine the size of the backup and estimate the total amount of time to perform the backup. The backup size, time estimation, source and backup locations are all displayed.
	- b. If you choose to change the "default" backup created, you can select Settings in the BounceBack Control Center enabling you to customize your backup. Otherwise, you may choose between starting the backup now or later.

# CMS Support

#### **Where is the documentation?**

- **•** The User's Manual is integrated into the BounceBack Professional Control Center . To access the manual open the Control Center and click on the Green Question Mark.
- If you would like to view the entire manual or print the manual, you will find it on the BounceBack CD. It is a pdf file entitled BB Pro V 7.0 User's Manual.To get to the manual "Explore" the BounceBack CD.

#### **What do I do if I need more help?**

- 1 Access CMS online support at: www.cmsproducts.com/support
- 2 Call the CMS Customer Service Center: (714) 424-5520 for warranty issues
- 3 E-mail CMS Support at support@cmsproducts.com
- 4 Call Technical Support (714) 424-5520 for assistance with BounceBack or help with a technical problem.